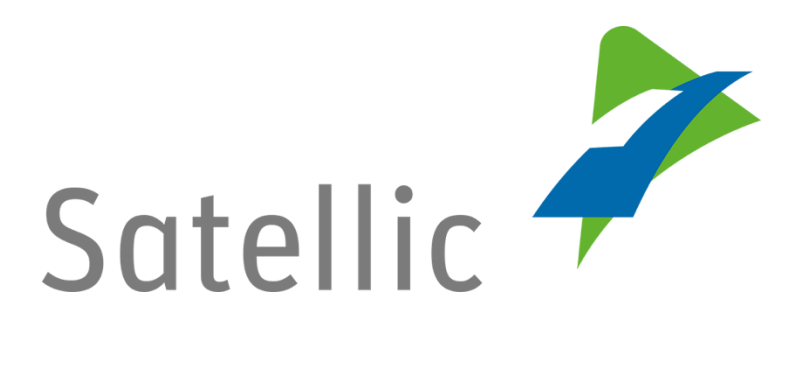

### **USER MANUAL**

## **Road User Portal (RUP)**

# **Change or Delete Vehicle Data**

**-**

In case of additional questions contact Satellic Customer Support on

#### 00800/72 83 55 42

(From Belgium and neighboring countries)

#### or +32 2 416 0 416

(From any location)

Calls from mobile networks may be surcharged according to the terms and conditions of your mobile service operator.

Ï

**Date: November 2018 - status: Final - Created by: Marcom**

**Approved by: CS**

### **Change or Delete Vehicle Data on the Road User Portal**

In this manual, we explain how you can change or delete your vehicle data on the Satellic Road User Portal. You can do this on your own initiative or when you receive a request to that effect from Satellic.

*Please note that, due to privacy reasons, not all the account details can be shown in the print screens below.*

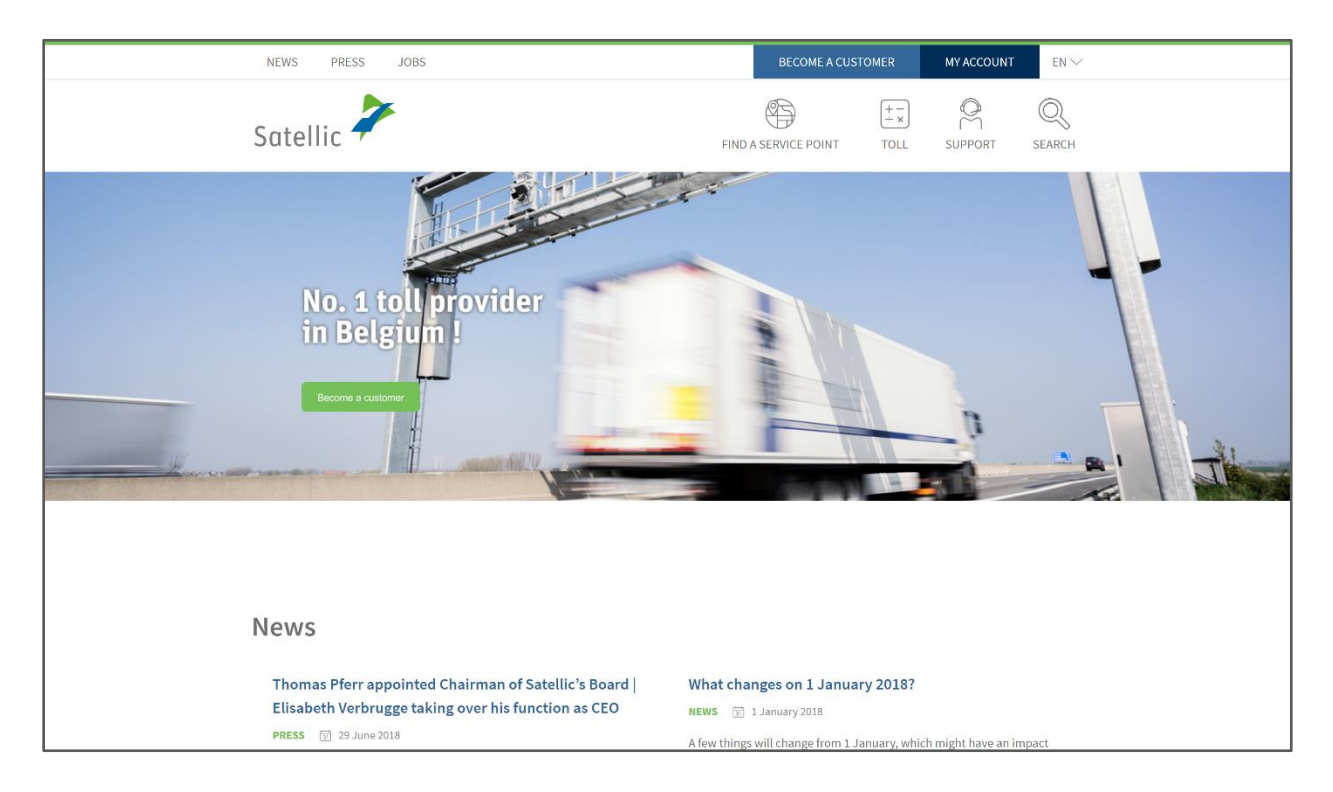

#### Step 1: Go to [www.satellic.be](http://www.satellic.be/) and click on "MY ACCOUNT".

Step 2: Click on "LOGIN".

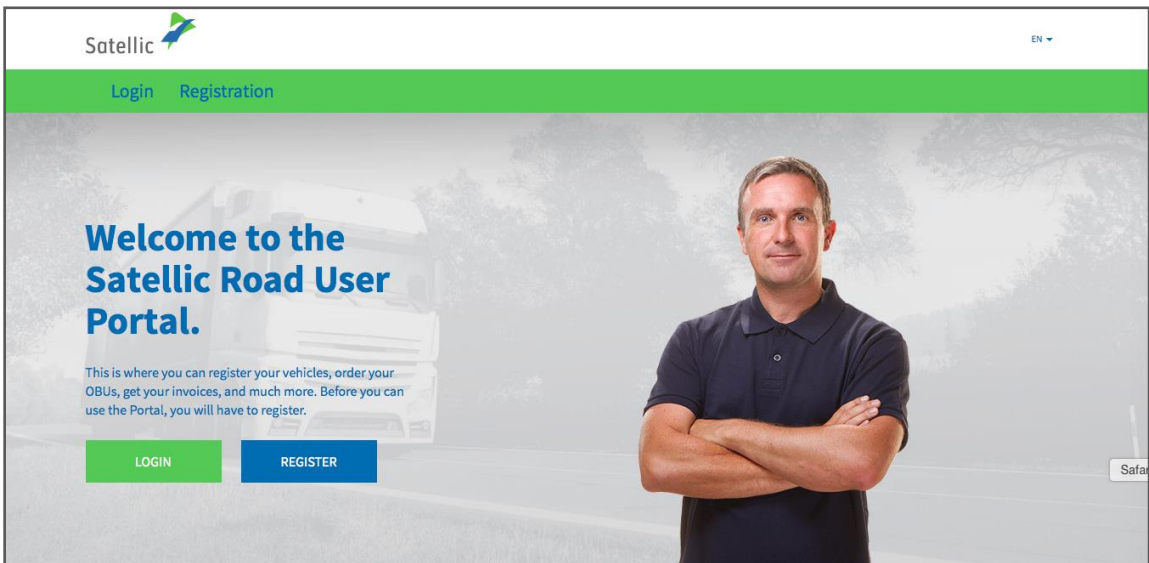

Step 3: Click on "I'm managing" and log in with your Username and your Password.

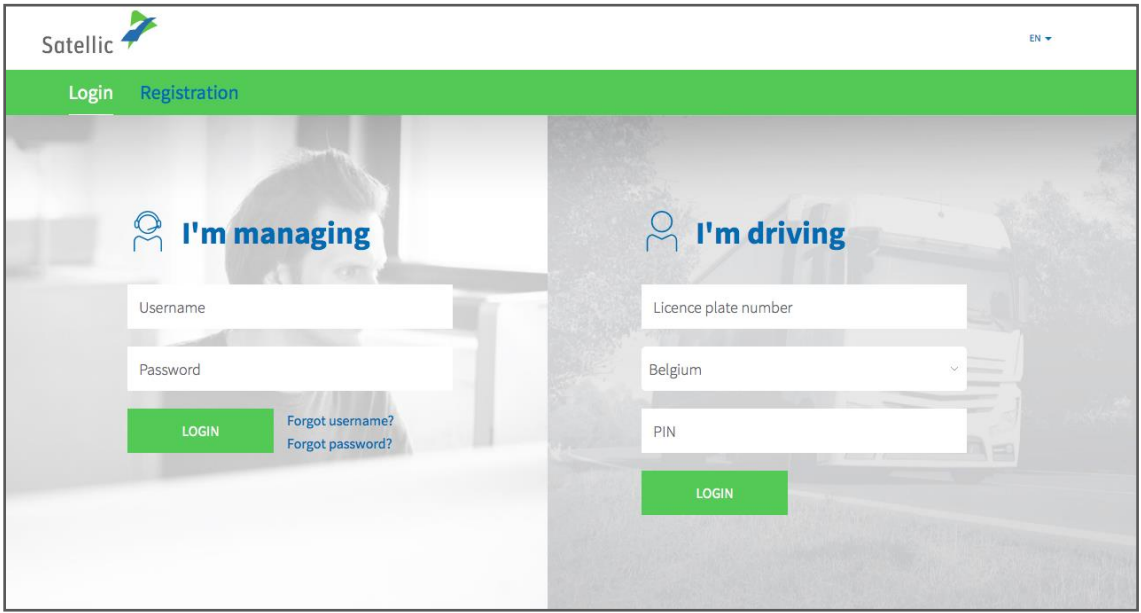

Step 4: Select the "Vehicles" circle.

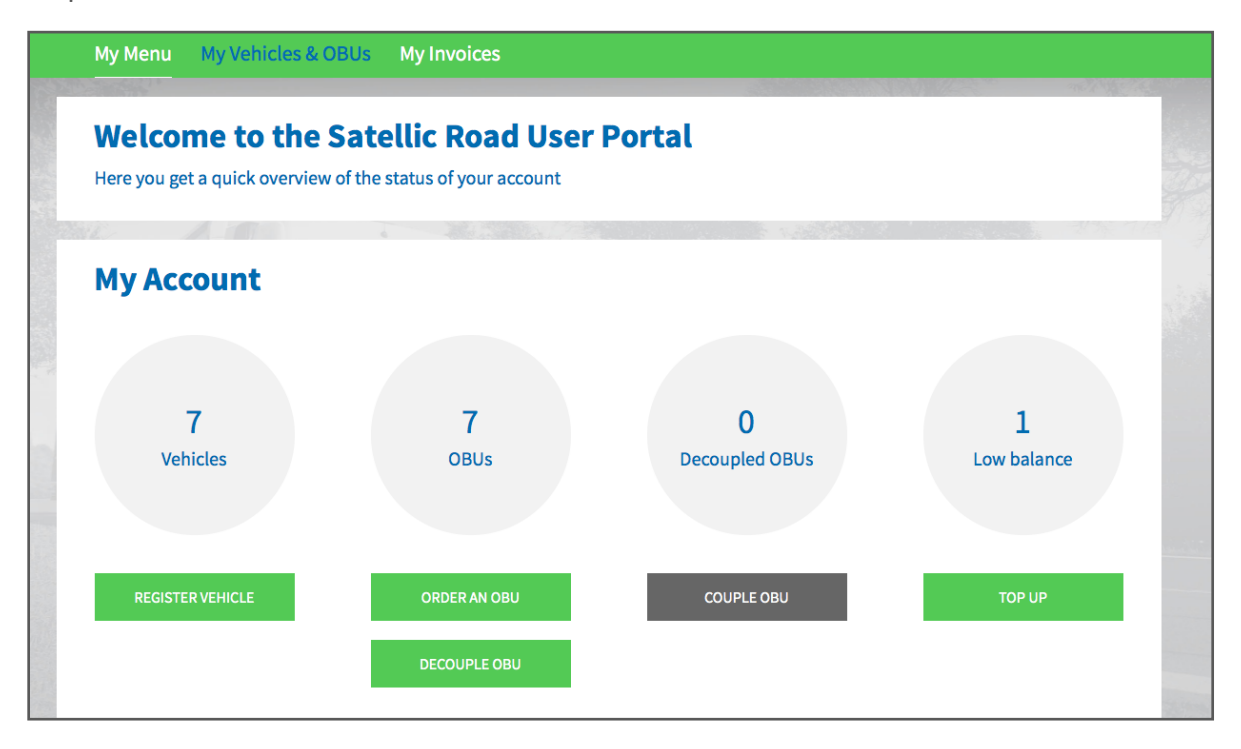

Step 5: Choose the licence plate number of the vehicle you want to modify.

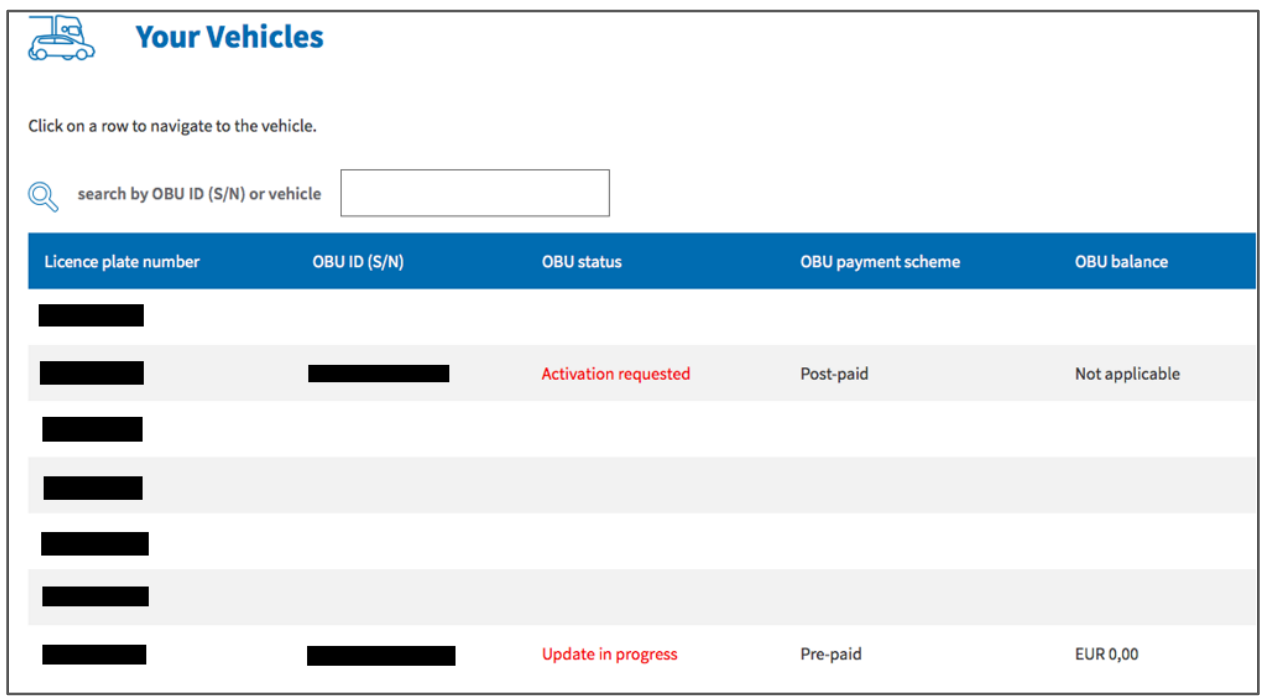

Satellic NV • Airport Plaza • Leonardo Da Vincilaan 19 A bus 4 • B-1831 Diegem • T +32 2 416 04 16 • support@satellic.be • www.satellic.be VAT Number: BE 0556.799.596 • RPR Brussels

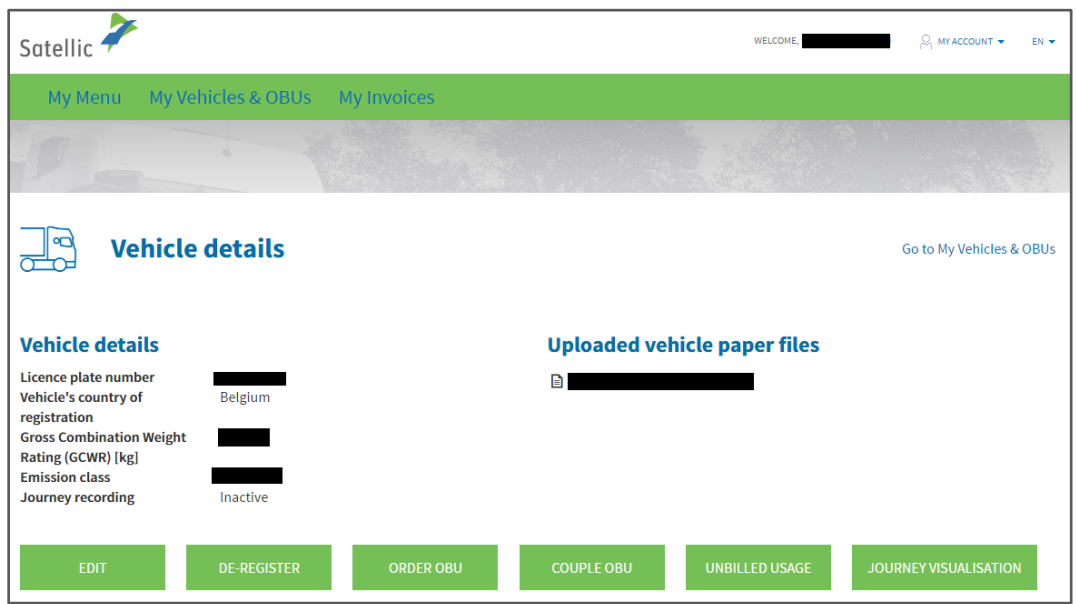

Step 6: You will access the page with the vehicle details.

A) **If you want to change the vehicle's country of registration or the vehicle's licence plate number** (because the data you have entered is incorrect for example), please click on "DE-REGISTER". It is indeed impossible to directly modify these fields. Then, register your vehicle again by entering the correct information. *Please mind that when you de-register a vehicle, you will not see the data for that* 

*vehicle anymore in the vehicle list on the Road User [Portal,](https://rup.satellic.be/rup/login) nor will you be able to access it again at a later time. You will, however, still be able to see the invoices corresponding to this licence plate number under "My Invoices".*

- B) **If you want to delete the vehicle**, you just have to click on the "DE-REGISTER" button. *Please mind that when you de-register a vehicle, you will not see the data for that vehicle anymore in the vehicle list on the Road User [Portal,](https://rup.satellic.be/rup/login) nor will you be able to access it again at a later time. You will, however, still be able to see the invoices corresponding to this licence plate number under "My Invoices".*
- C) **If you wish to change the Gross Combination Weight Rating or the emission class, or to upload new vehicle papers**, click on "EDIT".

Change what needs to be adapted and, if necessary, add the new vehicle papers by clicking on "UPLOAD FILE". Do not forget to tick the box to indicate that you accept the general terms and conditions of Satellic and click on "NEXT".

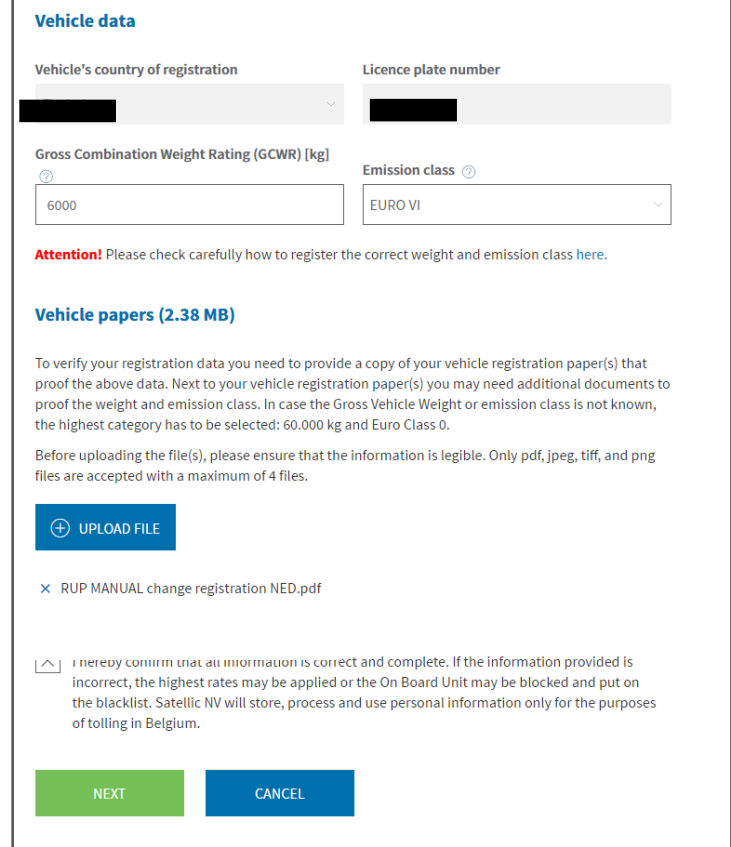

Go over the changed data again before confirming. Please note that discrepancies between the information in the vehicle documents and the information used during registration may result in the application of the highest rates or in the blocking of your OBU. Click on "CONFIRM".

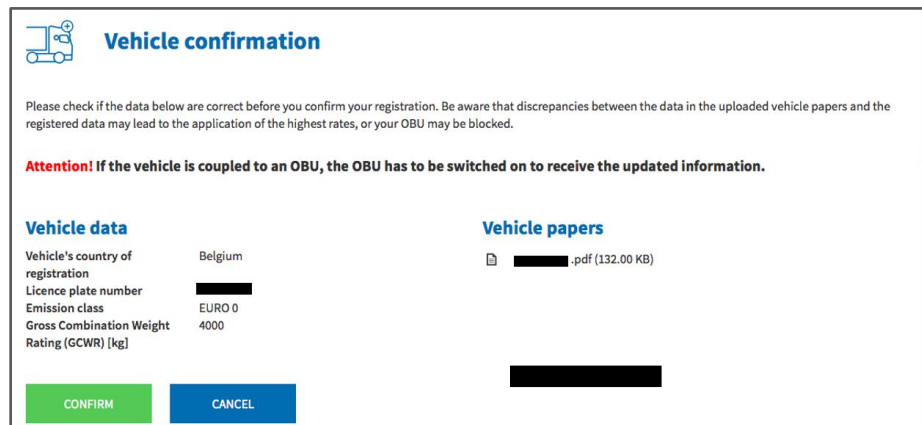

Satellic NV • Airport Plaza • Leonardo Da Vincilaan 19 A bus 4 • B-1831 Diegem • T +32 2 416 04 16 • support@satellic.be • www.satellic.be VAT Number: BE 0556.799.596 • RPR Brussels

The vehicle data has successfully been modified. You will also receive a confirmation e-mail to confirm the data definitively.

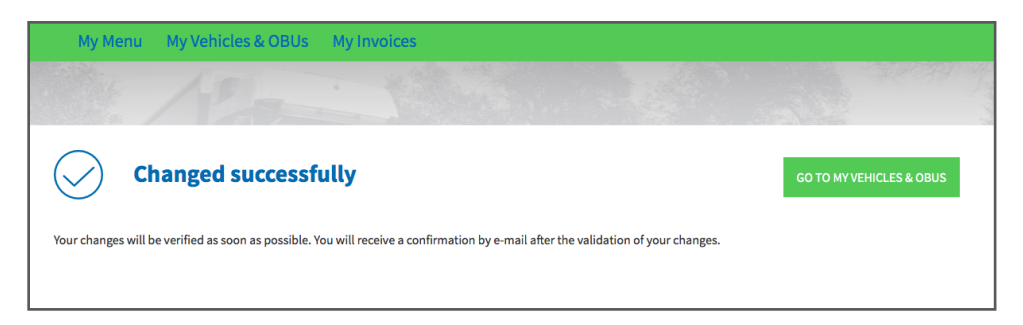